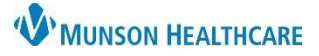

2 Readmission Worklist Print

Visit Length<br>(Actual LOS / Expected LOS)

5건 Full screen

# **Creating an Active Patient Worklist** for Patient Care Managers

## Cerner PowerChart **EDUCATION**

- 1. Navigate to the **Transition Planning Worklist**.
- 2. Click on **Readmission Worklist**.
- 3. Create a name for the active list.
- 4. Click on the **Primary** tab and set the following filters:
	- a. Click **Facility**.
		- b. Select the bubble for the facility where you work.
	- c. Click on **Building**.
		- d. Select the bubble for your facility building.
	- e. Click on **Patient List.**
		- f**.** Select specific **unit** or **My List**.

**Filters** Saved Worklist Select or Create a saved list : MMC Active<sup>3</sup> Primary Secondary Dashboard Selections  $O$ CAD  $\bigcirc$  GRY Facility O  $\odot$  MMC

**Transition Planning Worklist** 

Patient Patient (Discharge Status / Care Management) (Type | Med Service / Attending)

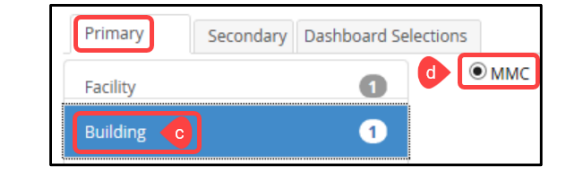

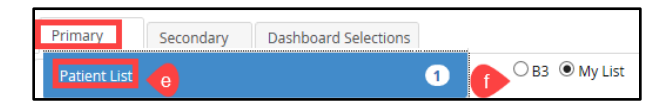

- 5. Click on the **Secondary** tab and set the following filters.
	- a. Click **Encounter Status.**
		- b. Select **Active.**
	- c. Click **Encounter Type**
		- d. Check **I/P (Inpatient)** and **OBS (Observation).**

**Note:** There are additional filter options. These instructions display the recommended filters.

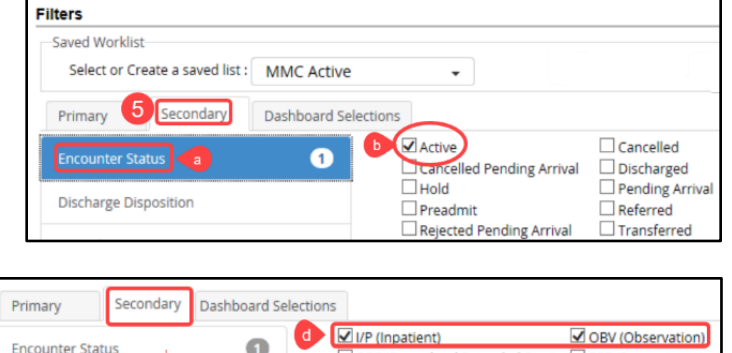

OPE (Procedural Extended Stay)

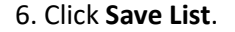

7. Click **Set Filters**.

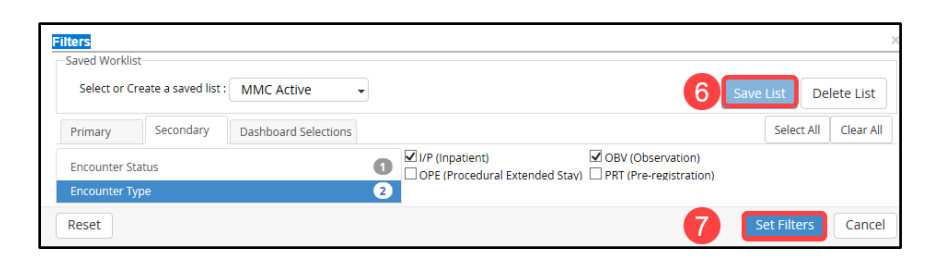

 $\bullet$ 

PRT (Pre-registration

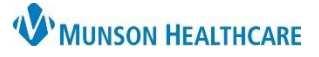

## **Creating an Active Patient Worklist** for Patient Care Managers

## Cerner PowerChart **EDUCATION**

The Readmission Worklist **Dashboard**  displays.

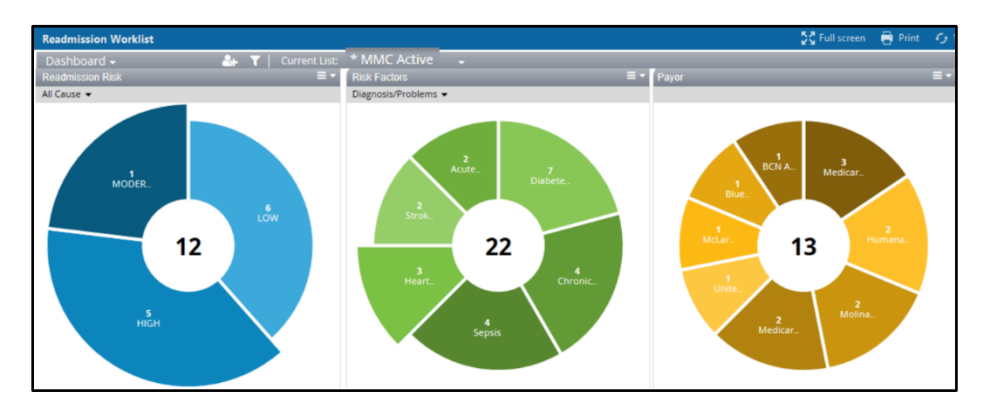

8. Select categories from the Dashboard by clicking on the widgets.

**Example:** Readmission Risk: **Moderate** and **High** are selected. Risk Factors: **Heart Failure** from diagnosis/problems is selected.

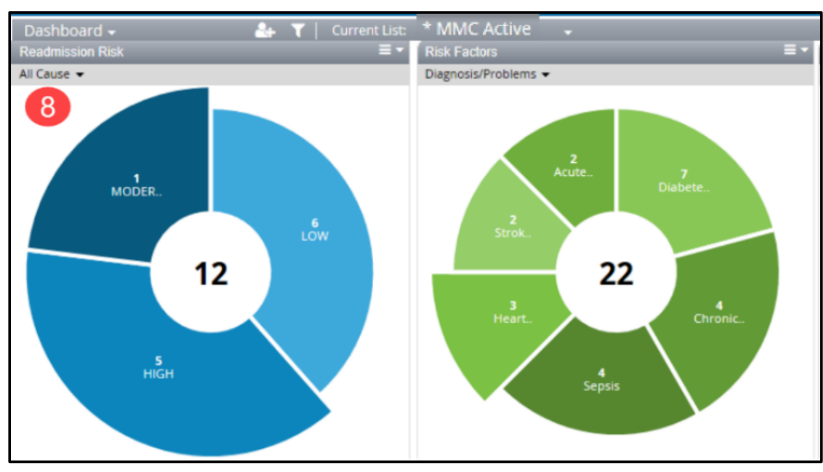

**A** | | | | | | | | | | | | 100% Dashboard - 1 Dashboard Worklist

#### **Viewing the Active Worklist from the widgets selected.**

- 1. Click the Dashboard drop down arrow.
- 2. Select **Worklist**.
- 3. The Worklist displays all patients on the **Active list** here from the categories selected on the Dashboard.
	- a. Select a patient name from the left side of the screen.
	- b. Tabs across the top function here just as they do within the single chart view.

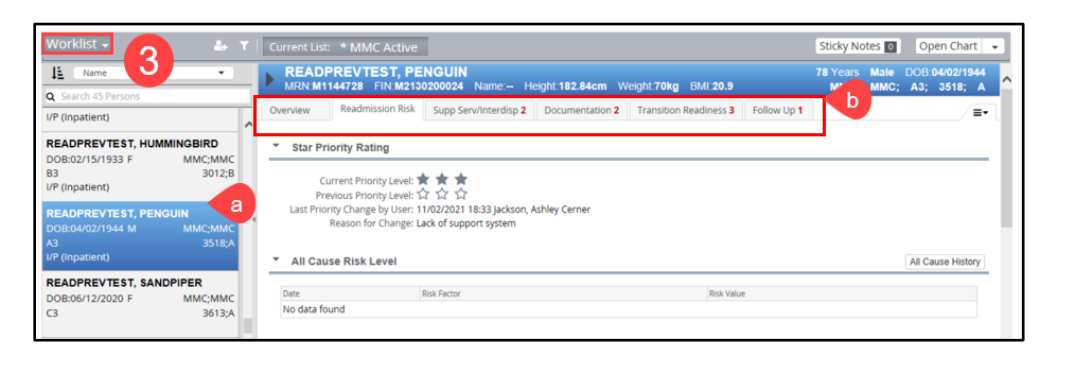

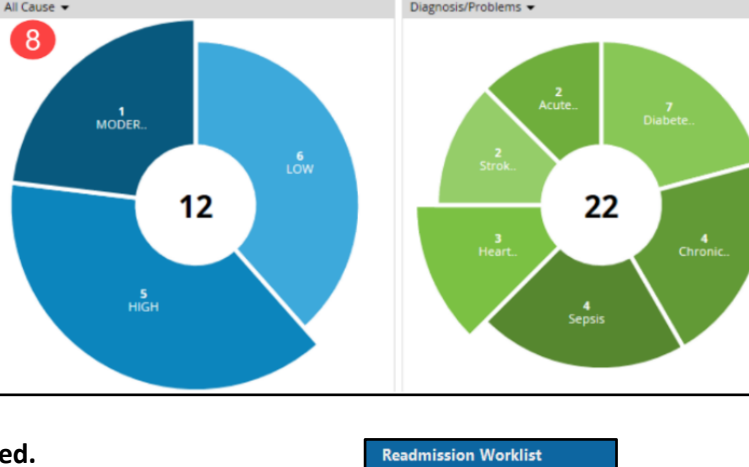